# **Schaltknöpfe Suchkriterien**

## **1. Archiv auswählen**

- z.B.Archiv vor Ort
- CD/DVD

### **2. voreingestellte Suchfilter auswählen, z. B.**

- Am heutigen Tag
- · In den letzten 24 Stunden
- CTs vom heutigen Tag
- …

**3. Eingabe von Suchkriterien** 

### ▪ **Familienname/ Vorname**

- Vollständigen Familiennamen/ Vornamen
- mind. zwei Buchstaben
- ▪oder Teilstücke des Namens in "%" eingeschlossen, z.B. %usterm% für **Mustermann**
- **Sex/Geschlecht**
	- Suche eingrenzen auf F oder M
- **Geb. Datum**
	- **Eingabe im Format dd.mm.yyyy**
- **PatID**
- Eingabe der vollständigen PatID
- **Datum**
	- Standardmäßig ist die Suche auf den heutigen Tag eingeschränkt. Geben Sie das Datum im Format dd.mm.yyyy ein oder schränken Sie die Suche auf einen Zeitraum von mehreren Tagen ein, z.B.
	- ▪0 für heute
	- ▪1 heute und gestern
	- **-5 im Zeitraum von vor 5 Tagen bis** einschließlich heute
- **MD: Modalität**
	- z.B. CT, es werden nur die CT Untersuchungen angezeigt

# Patientensuche MERLIN Diagnostic Workcenter

# **Suche starten**

- **Drücken der Eingabetaste**
- Klick Schaltknopf **Suchen**

# **Laden von Patienten**

## ▪ **Vollständigen Patienten**

▪ **Doppelklick** um ihn zu laden

## ▪ **Einzelne Studie**

**Klick** auf den Namen des Patienten **Doppelklick** auf die gewünschte Studie des Patienten

### **4. Mehrere Patienten**

▪ **Häkchen** in der Checkbox vor dem Patienten setzen, dann wird Patient auf die Patientenliste übertragen

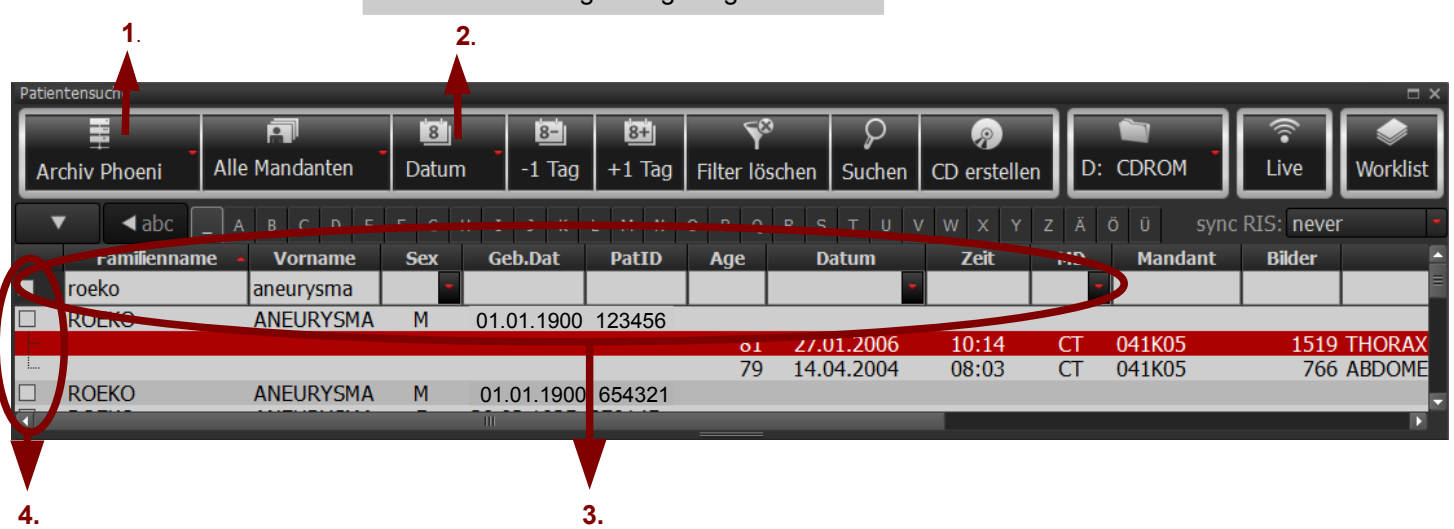

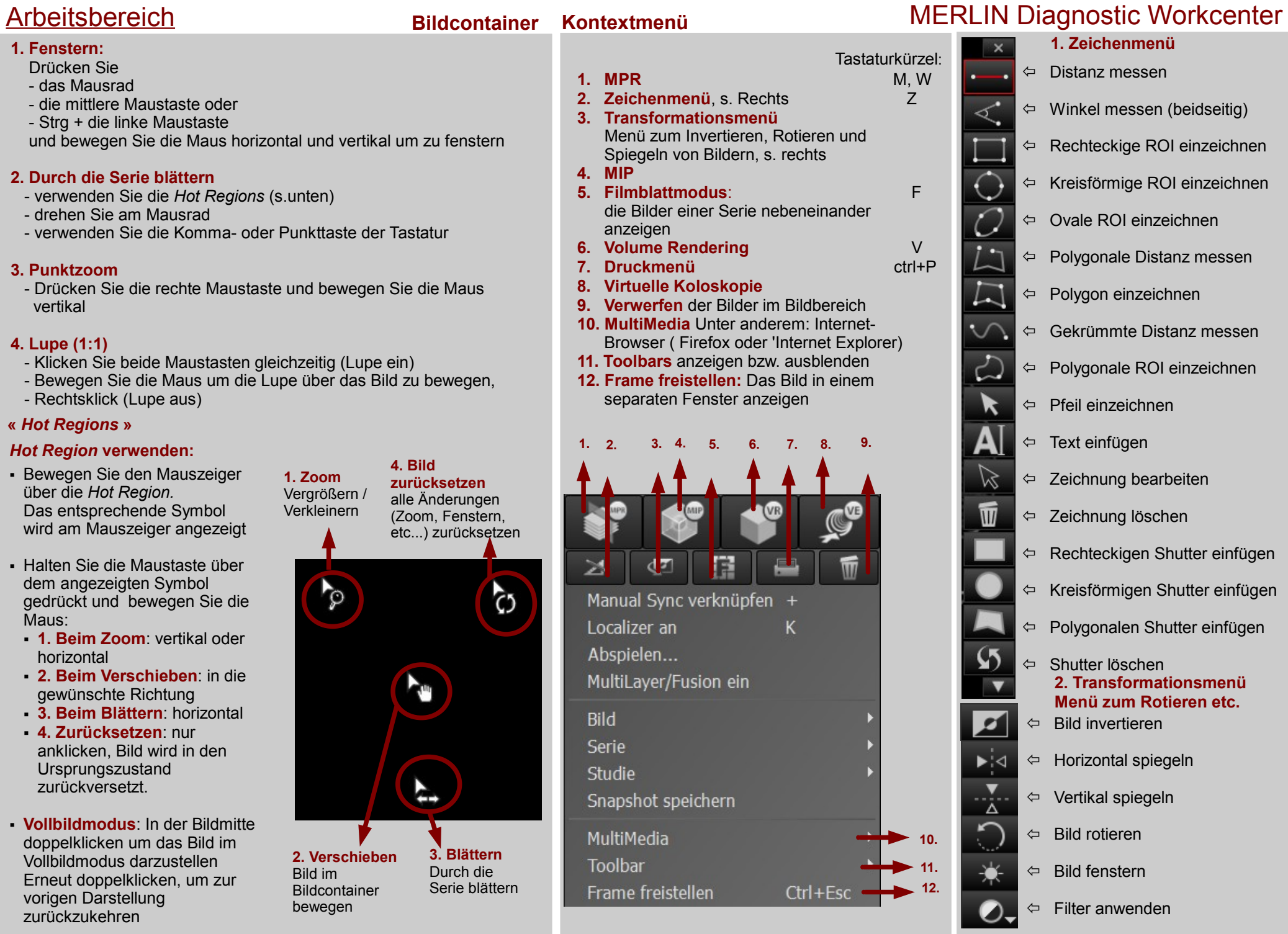

# Hauptmenü MERLIN Diagnostic Workcenter

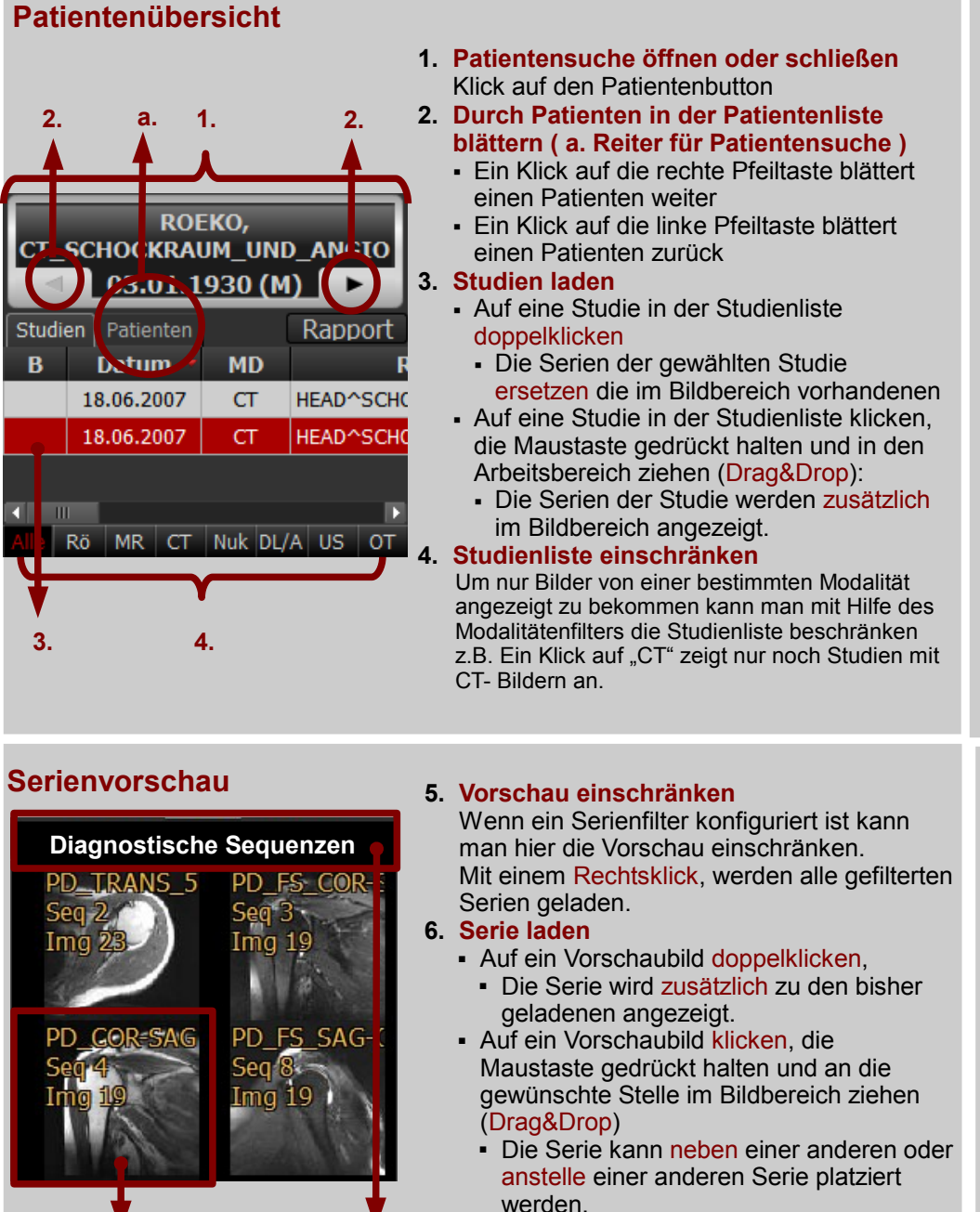

**6. 5.**

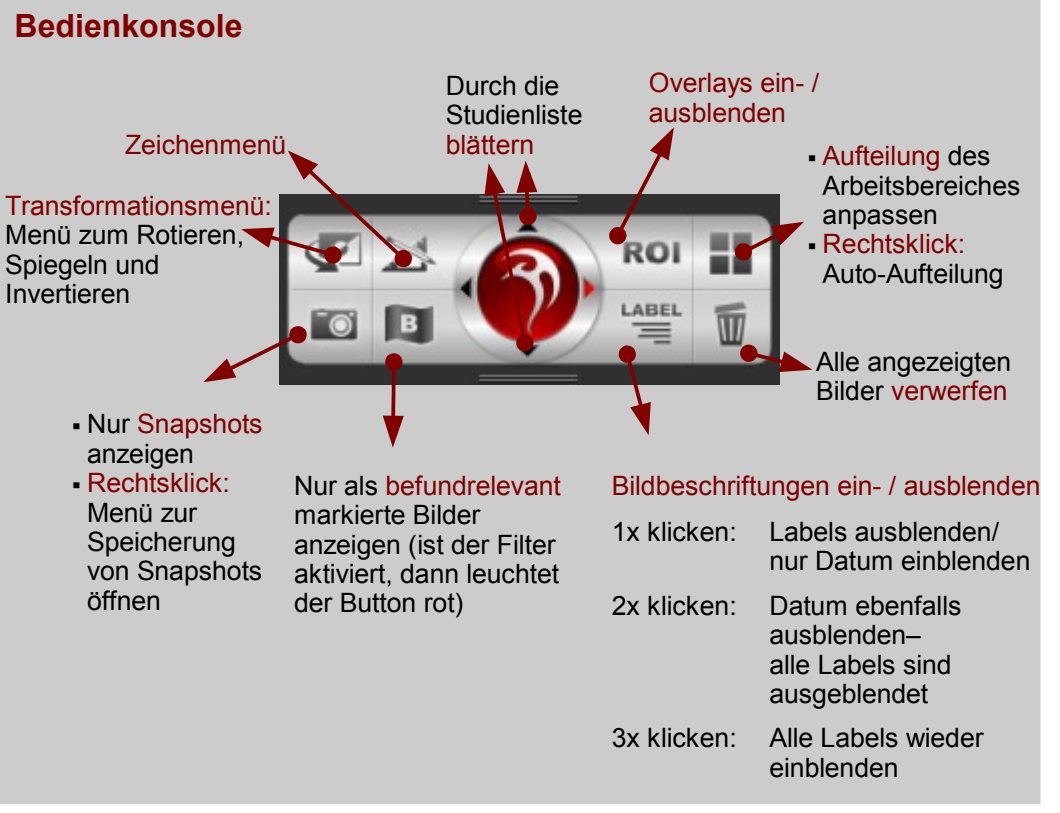

# **Schaltknopfleiste**

Ξ

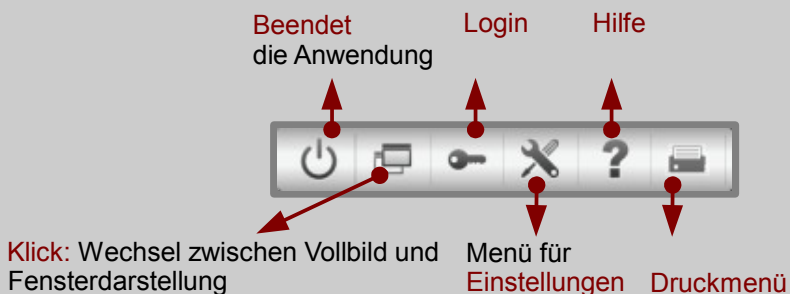

 Rechtsklick: Wechsel auf den zweiten Monitor, falls vorhanden